## School PRO サポート情報 №7 2021 年 8 月 6 日

## エクセル表の一括選択

生徒データは、教務関係のエクセルデータ(校務支援システム)をもらい、スクールプロにコピーして活用します。 その方法は、生徒マニュアルの P50~59**「データ入出力」**にあります。「SP 一般新入生データ」表では、一度、項目 の分かれている生年月日を計算式の項目で連結させ、それを同表の「生年月日」項目にテキストとして貼り付けます その作業には、校務支援からの表とスクールプロで作成した表を横に並べて、一方から他方へデータをコピー貼り付け

しなければなりません。ただ、コピーするセルの選択が長いと、スクロールがとても面倒で、間違いも起こりやすいです。 その一括選択の方法(**Shift+Ctrl+↓**)です。

1, 最初のセルを選択します。

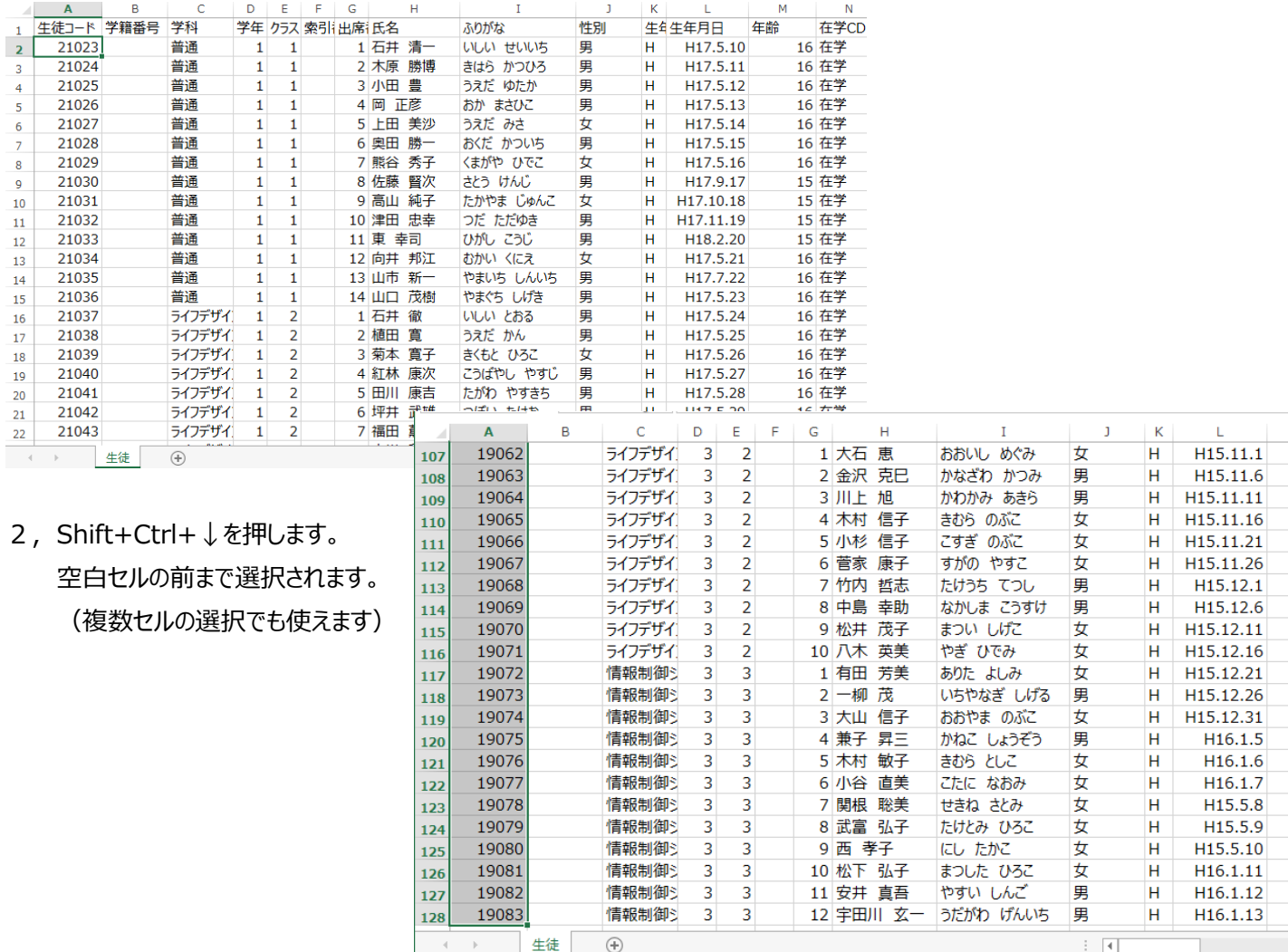

SchoolPRO の操作がわからないときやデータが壊れたときなどは、遠慮な連絡ください。

## **●● NPO 法人みやざき教育支援協議会 tel/fax 0985-41-4451**

〒880-8515 宮崎市原町 2-22 宮崎県福祉総合センター内ボランティアセンター気付 電話受付  $13:00\!\sim\!17:00$ 

Mail [info@npomesc.jp](mailto:info@npomesc.jp)